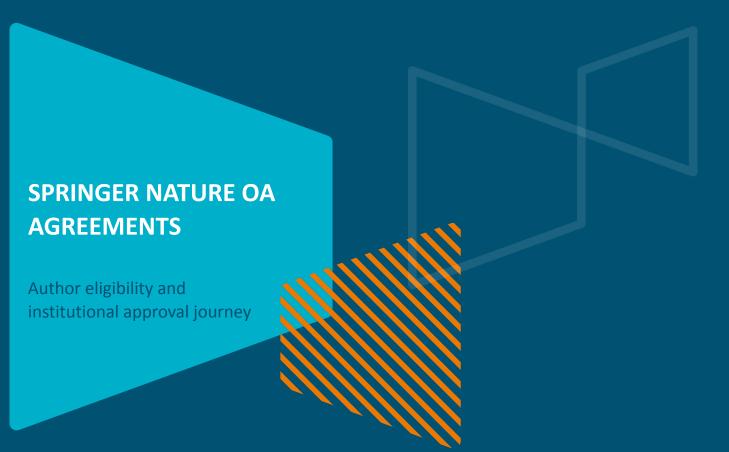

**SPRINGER NATURE GROUP** 

# Payments and rights author journey

This document covers the journey an article in a Springer Nature fully open access journal goes through when covered by an open access agreement or membership, including:

- The post-editorial acceptance author journey
- How institutions approve coverage of an article using the article approval dashboard

If you have any questions about the process please reach out to <a href="mailto:oa.verification@springernature.com">oa.verification@springernature.com</a>

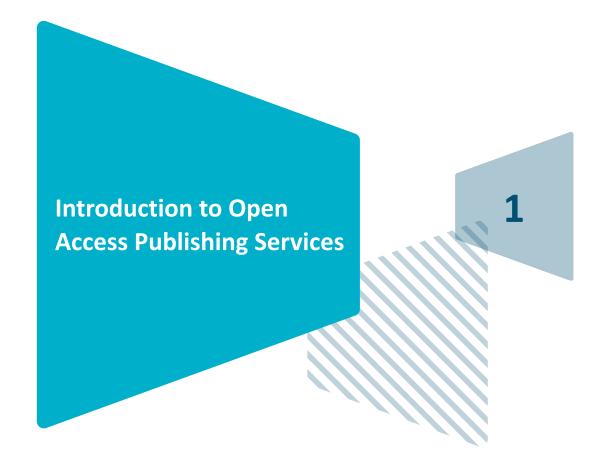

### **Author journey after editorial acceptance**

Once an article has been editorially accepted, authors will be able to identify themselves as being affiliated with a relevant institution

Once an author's eligibility is confirmed by the institution, the article is published open access

In case of rejection, the author can publish open access with their own funding

To find lists of eligible journals, please visit our Institutional Agreements website: <a href="mailto:springernature.com/gp/open-research/">springernature.com/gp/open-research/</a> institutional-agreements

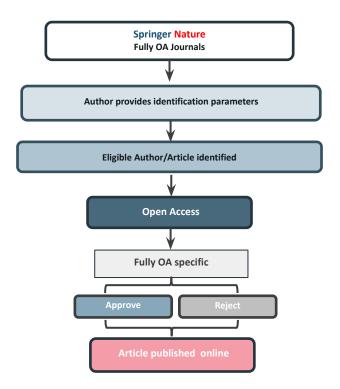

# **Author/article identification**

After article acceptance, the corresponding author receives an invitation to complete the publication process for the article and the authors are able to identify themselves:

Corresponding author/article identification parameters:

- Selected institution
- 2. Email domain recognition
- 3. IP recognition

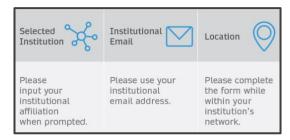

A hierarchy is applied to the identification parameters in the order above

# **Author/article identification**

An author identifies themselves by using the following identification parameters:

#### For example:

- 1. Selected institution: University of Lisbon
- 2. Email domain recognition: University of Vienna
- 3. IP recognition: Cairo University
- → 'Selected institution' is the strongest parameter. The author is identified as being affiliated with the University of Lisbon

# Author identified by Selected institution University of Vienna Author email X IP address X Author identified by Selected institution Medical University of Vienna Author email Medical University of Vienna IP address Medical University of Vienna

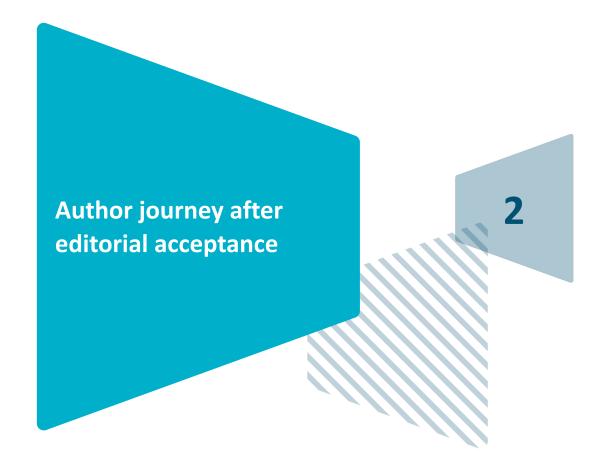

**SPRINGER NATURE GROUP** 

#### **Email invite to complete process**

Once the article is editorially accepted, the corresponding author receives an invitation to complete the publishing agreement

#### SPRINGER NATURE

Dear Dr. Charles Darwin

Congratulations on the acceptance of your article: The zoology of the voyage of H.M.S. Beagle.

Before we can proceed with the publication of your article in Journal of Research, we first need you to complete the appropriate publishing agreement.

https://foo.bar

With kind regards,

Springer Nature Author Service

If you have any questions, please do not hesitate to contact our Author Service team at

ASJournals@springernature.com

#### **Select country**

The author is prompted to select their country from a drop down list

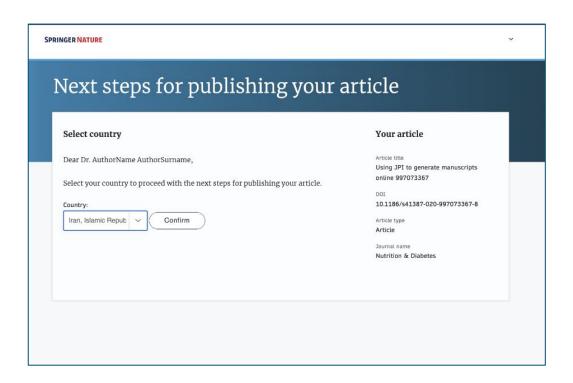

#### Open access information page

Authors are given basic information about publishing their article open access, including the Article Processing Charge (APC)

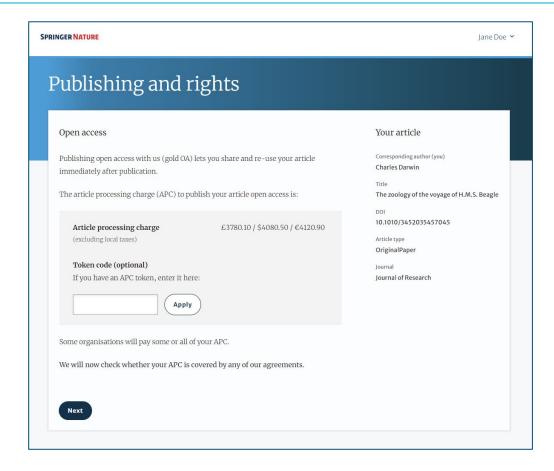

#### Open access information page

Authors are asked to select their institution from the dropdown list - if they cannot find their institution it can be manually typed in as well

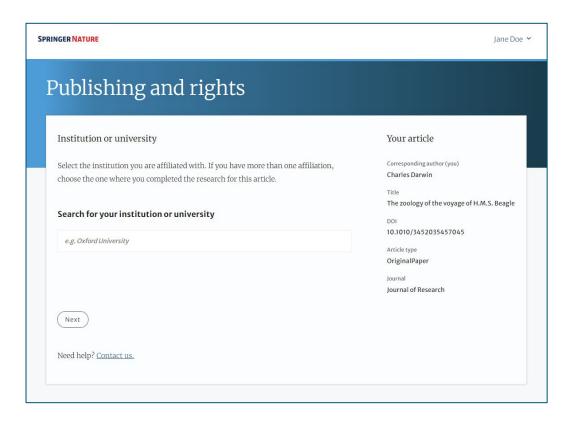

#### **Institutional agreements**

If an author's institution has an agreement with Springer Nature to cover the costs of open access publishing, the author will be given information about the agreement in case they are eligible for coverage

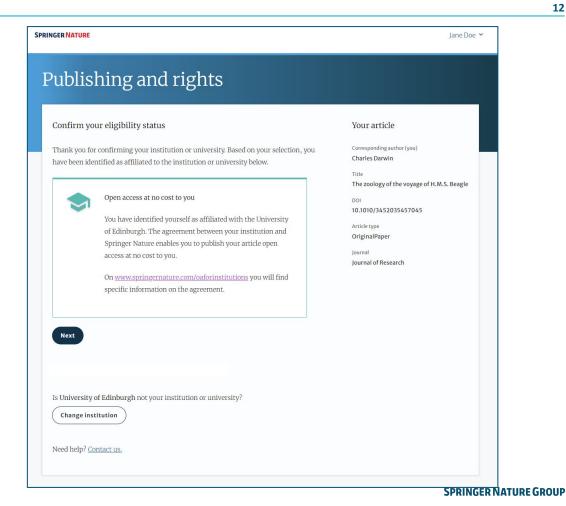

#### **Journal specific agreements**

Some of our journals are supported by organisations, if an author is a part of one they can benefit from coverage

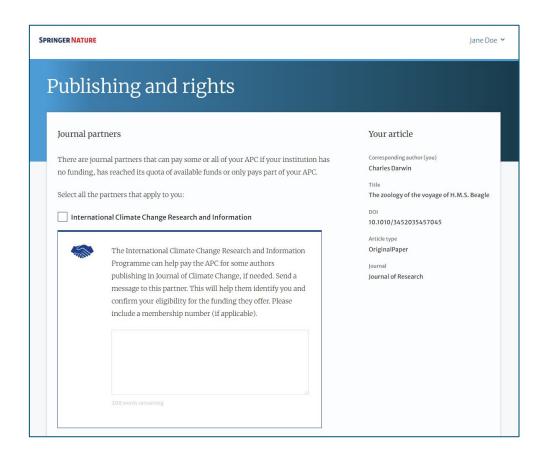

SPRINGER NATURE

#### **Summary**

Authors will be shown a summary of the information they have provided and the agreements they selected, if any of this is incorrect it can be changed at this stage

If the institution does not have an agreement, or it has run out of funds, the author will be informed here

Institution or University of Edinburgh

Change

University:

We do not have an agreement with this institution to pay your APC.

Publishing and rights

Check your answers

University:

Journal partner:

Institution or University of Edinburgh

Change

We have an agreement with this institution to pay some, or

all, of your APC.

International Climate Change Research and Information

Change

You have selected this journal partner to pay some, or all, of your APC if an institution cannot pay.

Your message:

Lorem ipsum dolor sit amet, consectetur adipiscing elit. Suspendisse egestas tortor quis erat feugiat dictum. Nulla fringilla aliquet dictum. Curabitur hendrerit eu lacus sed variu...

Show more

#### What happens next?

- · We'll contact organisations you selected and confirm if they'll pay some, or all, of the APC
- · We'll email you once we know (normally within 5 days)
- · Then you can continue with publishing your article

Submit for approval

Need help? Contact us.

Your article

Corresponding author (you) Charles Darwin

The zoology of the voyage of H.M.S. Beagle

10.1010/3452035457045

Article type OriginalPaper

Journal of Research

OUP

#### OA pre-publishing declaration

Before generating the publishing agreement, the author is asked to confirm if they are an employee of the US or UK governments so that the system provides the appropriate agreement

# Next steps for publishing your article

#### Agree to publish

Dear Dr. Xiang Hu

Before we can continue with the publication of your article, we need you, the corresponding author, to provide us with permission to publish.

In order to generate the correct publishing agreement for you to sign, please make your selection from the options below.

#### Are you, as the corresponding author:

- An employee of the United States Government
- An employee of the Government of the United Kingdom of Great Britain and
  Northern Treland, Canada or Australia
- Neither of the above

Generate publishing agreement

Need help? Contact us.

#### Your article

Article title

A General Self-Sacrifice Template Strategy to 3D Heteroatom-Doped Macroporous Carbon for High-Performance Potassium-Ion Hybrid Capacitors

100

10.1007/540820-021-00663-7

Article type
OriginalPaper

Journal Name Nano-Micro Letters

SPRINGER NATURE GROUP

#### **Author signs the LTP**

For OA articles, he author needs to agree to the publishing agreement or LTP

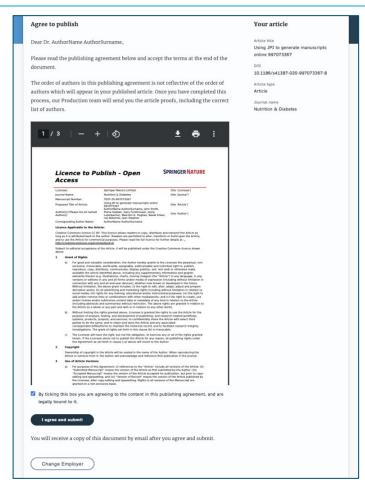

#### **Confirmation of completed license**

The author receives confirmation that the license is completed and has the opportunity to download a copy of the publishing agreement

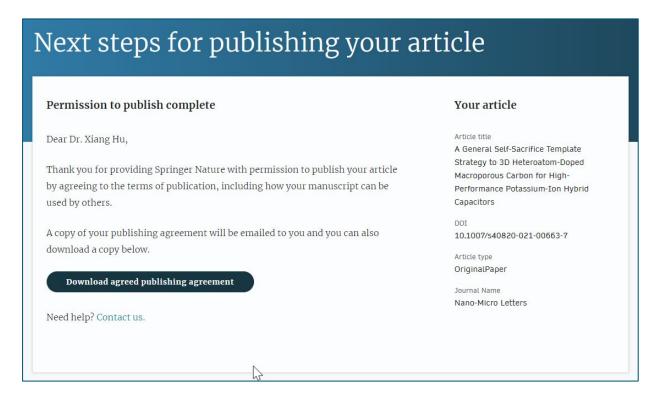

#### **Publication**

After the author completes their publication agreement and coverage of the APC has been agreed by the institution or organisation, the article will continue into the final stages of publication where the author can complete their proofs

Once the author is happy, the article will be published online under the relevant open access license

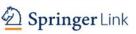

Original Article | Open Access | Published: 12 October 2020

# Effect of antenna snow intrusion on vertical GPS position time series in Antarctica

A. Koulali 2 & P. J. Clarke

Journal of Geodesy 94, Article number: 101 (2020) Cite this article

206 Accesses | 17 Altmetric | Metrics

#### Rights and permissions

Open Access This article is licensed under a Creative Commons Attribution 4.0 International License, which permits use, sharing, adaptation, distribution and reproduction in any medium or format, as long as you give appropriate credit to the original author(s) and the source, provide a link to the Creative Commons licence, and indicate if changes were made. The images or other third party material in this article are included in the article's Creative Commons licence, unless indicated otherwise in a credit line to the material. If material is not included in the article's Creative Commons licence and your intended use is not permitted by statutory regulation or exceeds the permitted use, you will need to obtain permission directly from the copyright holder. To view a copy of this licence, visit http://creativecommons.org/licenses/by/4.o/.

**SPRINGER NATURE GROUP** 

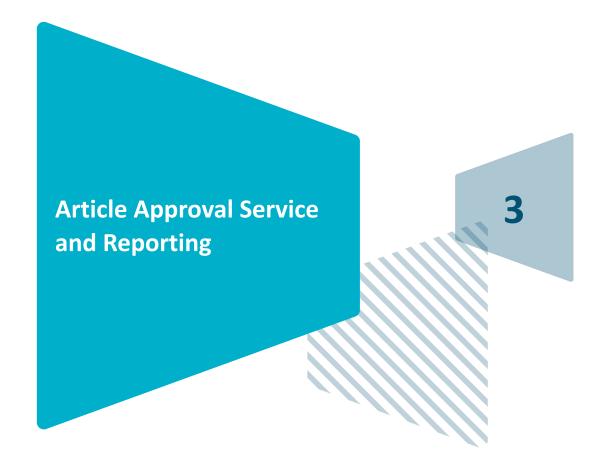

# **Article Approval Service - Overview**

- After the author completes the process, the article is sent to the Article Approval Service (AAS) for **verification** by the **approval manager**
- Allows approval managers from institutions to have access to all articles pending verification
- Approval Managers can approve or reject articles and view details of each manuscript
- We ask that approval managers try to make a decision on articles within 3 days, if more time is needed please get in touch with <u>oa.verification@springernature.com</u>
- Articles that are published in journals that do not run on the standard workflow are manually inserted to the AAS for verification

#### **Email notification**

An email notification is sent to registered approval managers once an article reaches the AAS for a verification decision

To access the Article Approval Service (AAS) approval managers will need a Springer Nature account, which can be created at:

login.springer.com/public/gp/login

After an account has been created, the platform can be accessed by visiting: <a href="mailto:oa-approval.springernature.com">oa-approval.springernature.com</a>

#### SPRINGER NATURE

#### **Article Approval Service**

New article available for verification

Dear Approval Manager,

The below article is currently awaiting verification from 'University of Edinburgh'

Article Title: The zoology of the voyage of H.M.S. Beagle

Corresponding Author: Charles Darwin

DOI: 123/123/123

Please visit your article approval service https://oa-approval.springernature.app/open and verify the article at your earliest convenience to avoid delays in publication.

With kind regards, Open Research Support

> If you have any questions, please do not hesitate to contact us at oa.verification@springernature.com

# **Article Approval Service**

On the Requests tab, approval managers can see any articles which are awaiting a decision (open) and past articles which have been approved or rejected for coverage

The different types of requests can be viewed using the filters on the left side of the screen

Users can also search for articles using Manuscript ID, DOI, or Author email address

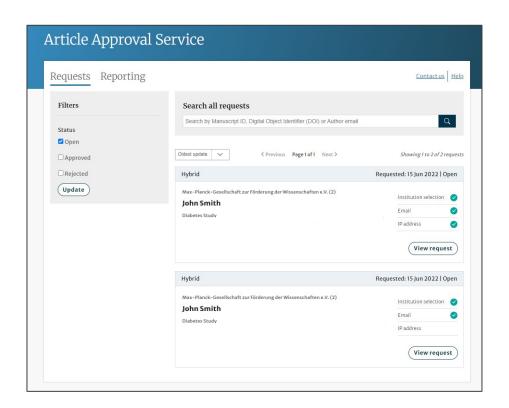

# **Article Approval Service**

#### Article and author metadata

This page contains all the necessary information for an institution to verify the eligibility of the author and article, such as:

- Corresponding author information
- Article title
- Article type
- Journal type and license
- DOI
- Acknowledgements section

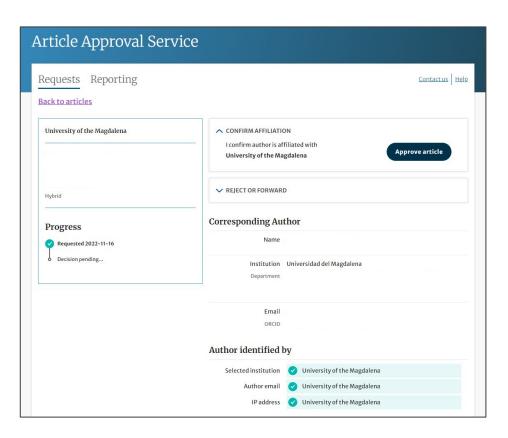

#### Article metadata I

The dashboard specifies which parameters the author was identified with during the identification process

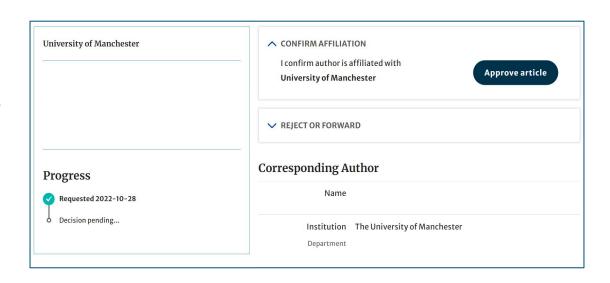

#### Author identified by

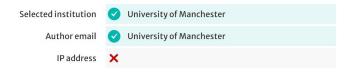

#### Article metadata II

If a corresponding author has more than one affiliation, the additional ones will be displayed under the Further institutions section once the typesetting of the article is completed

If applicable, co-authors will be listed under the Contributing Authors section together with their affiliation(s)

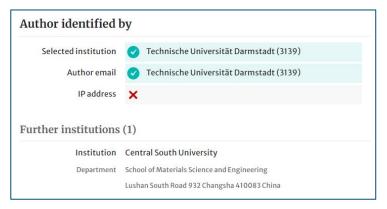

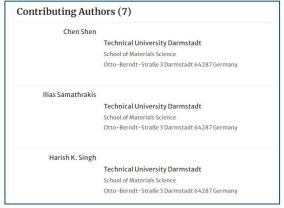

# **AAS – Approve and Reject**

After assessing the author and their article, the approval manager can approve or reject the article for coverage under the agreement

The system will send out up to 3 automatic reminders to action articles on the days after an article enters the dashboard

Subsequent reminders will be sent by our customer service teams

Articles cannot be published until a decision is made on the AAS so we ask for a timely decision to ensure author's articles are not being held up

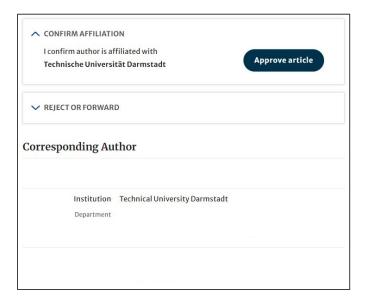

# **Article Approval Service – Rejection Reasons and comments**

When rejecting an article, a dialog window will open asking for a reason for rejection

For all decisions (approvals and rejections), approval managers will have the opportunity to add a comment for record

This extra step helps **preventing accidental rejections** 

Please note that the rejection reasons will not be shared with authors

If the article is rejected, the author will have to publish open access using other funds

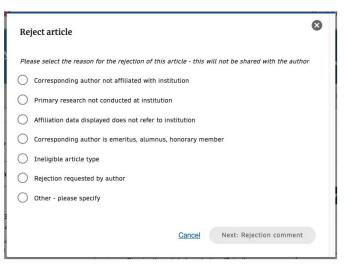

| Approve article                |                                  | × |
|--------------------------------|----------------------------------|---|
| Please provide any comments re | ated to your decision (optional) |   |
|                                |                                  |   |
|                                |                                  |   |
|                                |                                  |   |
|                                |                                  |   |
| You have 50 words remaining    |                                  |   |
|                                | Cancel Approve article           |   |

# **Reporting I**

On the Reporting tab, users can access reports of the articles on their AAS

The reports include data such as author details, article details and relevant dates, e.g. approval date

In addition, our reporting team will send out regular enhanced reports which go through an additional level of quality assurance and are put into the context of the wider agreement and its article allowance

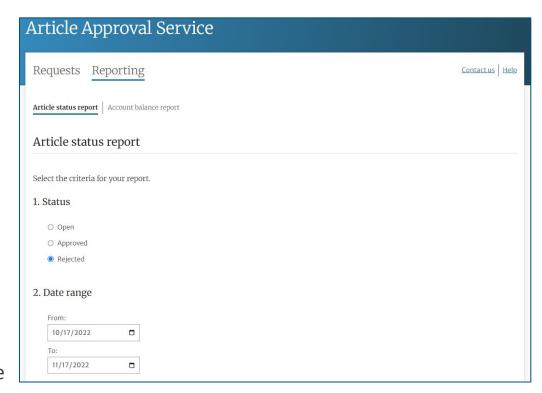

# Reporting II

Account balance reports show users how much of their account's deposit has been used by covered articles

The screen displays a summary of key information: agreement details, cost information, and the balance itself

Users can also download a more detailed report

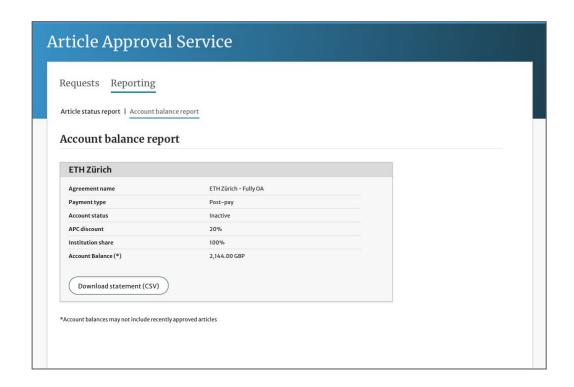

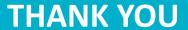

oa.verification@springernature.com